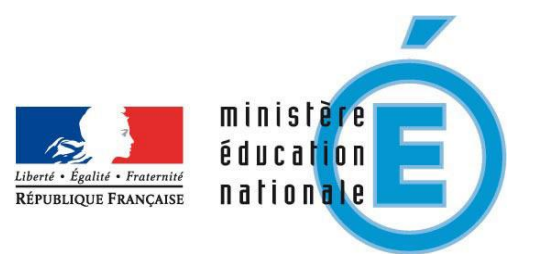

# **Application webASH Livret Personnel de compétences et Parcours de Découverte des Métiers et des Formations**

**à l'usage des élèves**

**Patrick LENGLET**

# **Application webASH LPC & PDMF**

#### http://www.plen.fr/eleve/

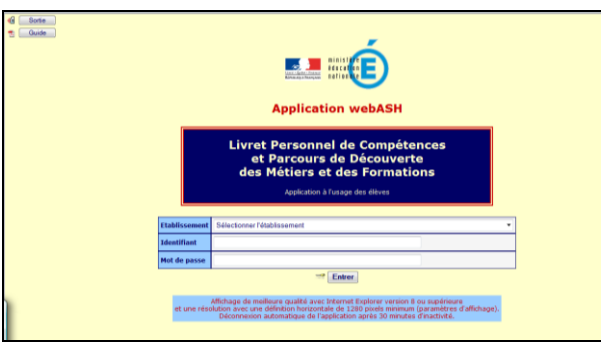

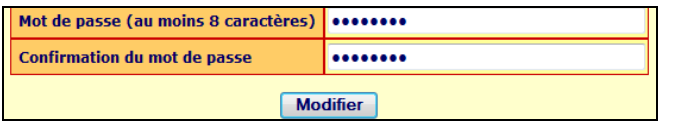

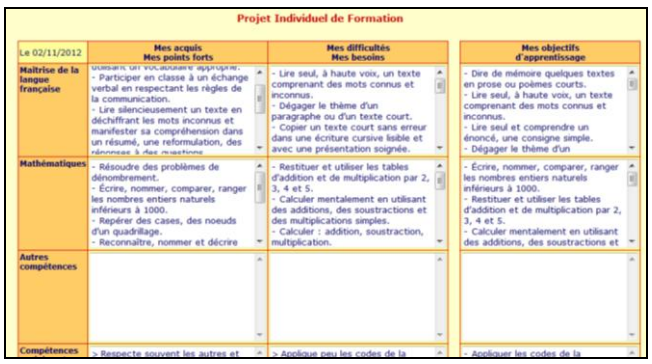

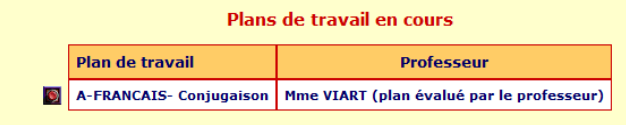

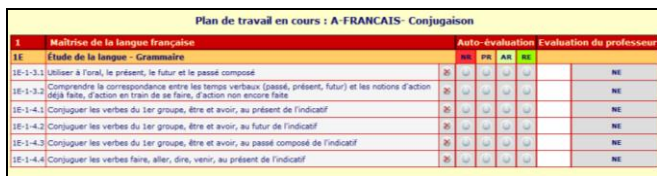

### **Entrée dans l'application**

- **Voir le guide d'utilisation** : cliquez sur Guide  $\bigcup$  ou sur  $\bigtriangledown$ .
- Sélectionnez l'**établissement**.
- Tapez l'**identifiant**.
- Tapez le **mot de passe**.
- $\Diamond$  Cliquez sur  $\Diamond$ Entrer

#### **Utilisateur**

 **Modifier le mot de passe** : cliquez sur  $(\overline{\phantom{a}})_{\text{out sur}}$ 

#### **1. Mon projet**

- **Afficher mon projet de formation** : cliquez sur **Mon projet**
- **Imprimer mon projet** : cliquez sur '**Imprimer**' ou sur .
- **2. Mes plans**
- **Afficher mes plans de travail** : cliquez sur **Mes plans**
- **Afficher mes plans de travail en cours** : cliquez sur **.**.
- **Afficher mes plans de travail archivés** : cliquez sur **10**.
- **Evaluer un plan de travail en cours ou consulter l'évaluation du professeur** : cliquez sur  $\bullet$ .
- <sup>th</sup> Pour chaque item, cliquez dans une des colonnes :
	- NR = non réussi
	- PR = peu réussi
	- $AR =$  asses réussi
	- RE = réussi

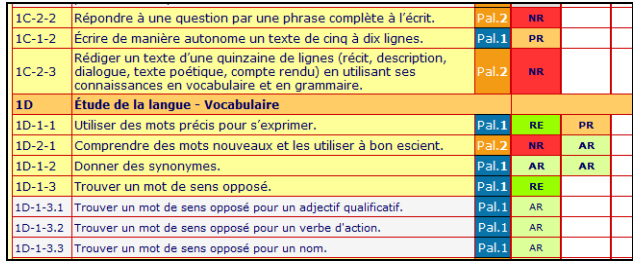

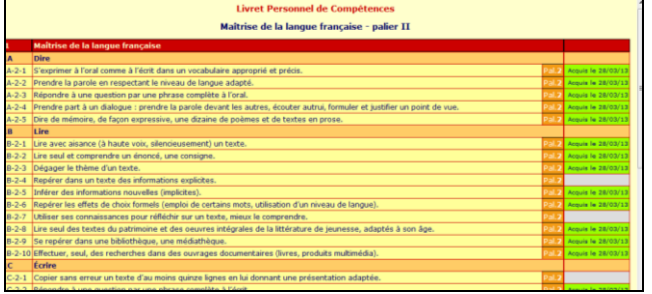

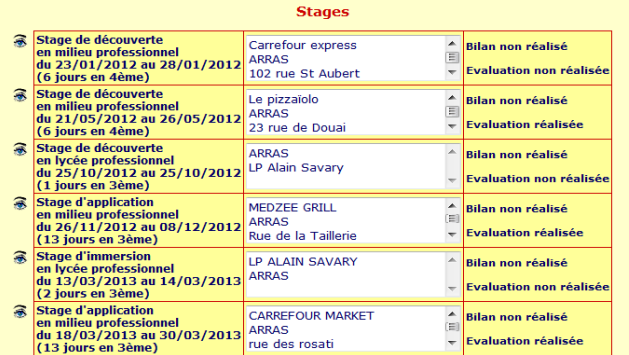

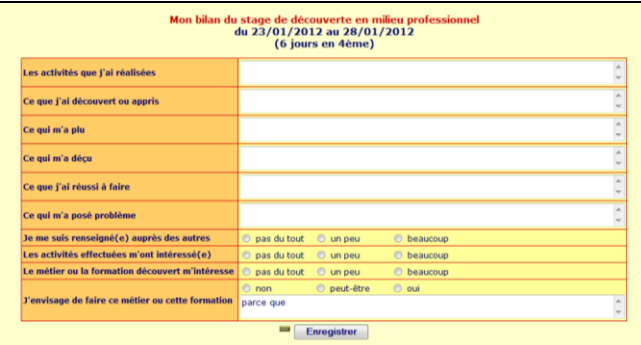

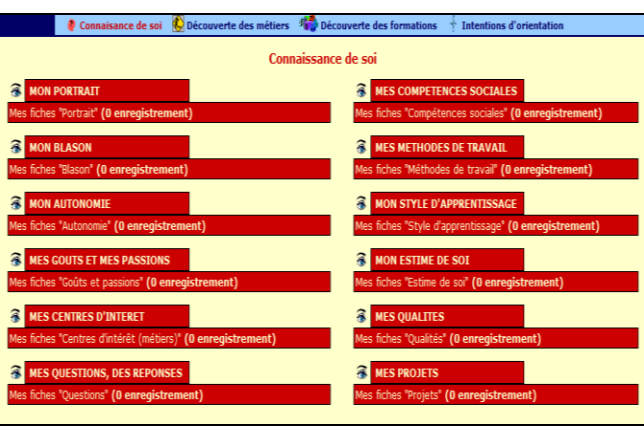

- **3. Mes évaluations**
- **Afficher mes évaluations** : cliquez sur . **Mes évaluations**
- Sélectionnez la compétence et la période.

#### **4. Mes compétences**

- **Afficher mes compétences** : cliquez sur . **Mes compétences**
- <sup>th</sup> Sélectionnez la compétence, le palier et les items (tous les items, les items non renseignés, les items acquis).

## **5. Mes stages**

 **Afficher mes stages** : cliquez sur . **Mes stages**

- **Afficher le bilan d'un stage** : cliquez  $\sum$  sur  $\widehat{\bullet}$ .
- **Enregistrer un bilan** : cliquez sur Enregistrer<sub>)</sub>
- **Imprimer un bilan** : cliquez sur '**Imprimer**' ou sur .

#### **6. Mon parcours**

- **Afficher mon parcours de découverte des métiers et des formations** : cliquez sur Mon parcours
- **Afficher mes documents « Connaissance de soi »** : cliquez sur .
- <sup>•</sup> $\oplus$  **Afficher les documents** : cliquez sur  $\widehat{\otimes}$ .
- <sup>•</sup> **Créer un document** : cliquez sur  $\ell$ .
- **Enregistrer un document** : cliquez sur . Enregistrer
- **Voir les enregistrements antérieurs** : cliquez sur  $\Box$ .

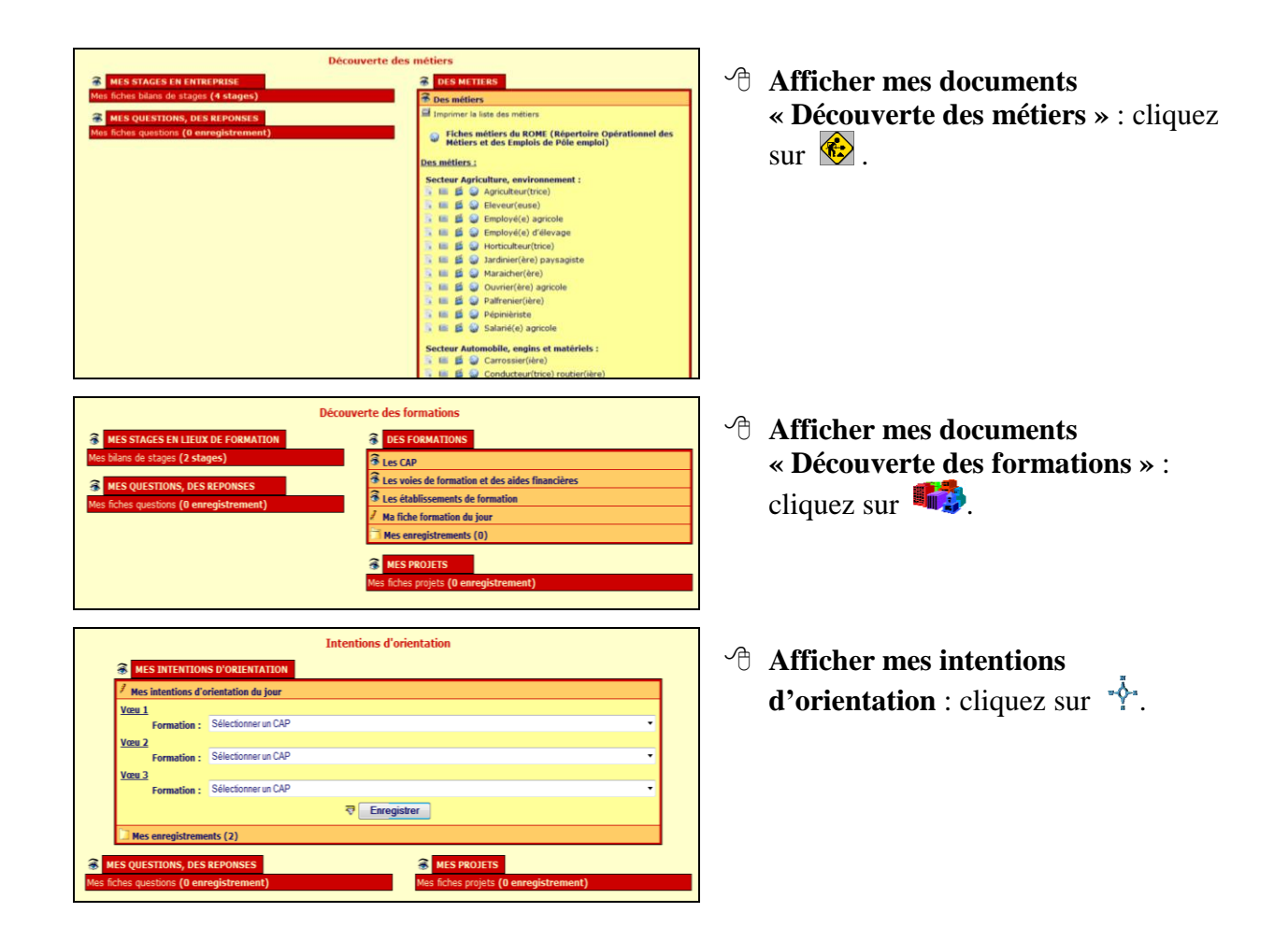